## 申請用総合ソフトにて「納付」ボタンクリック時に「アクセスが集中しています」と表示される事象について

## 【エラー画面】

ーー -<br>申請用総合ソフトにて「納付」ボタンクリック時に御利用の環境によっては, 以下の画面が表示される場合があります。

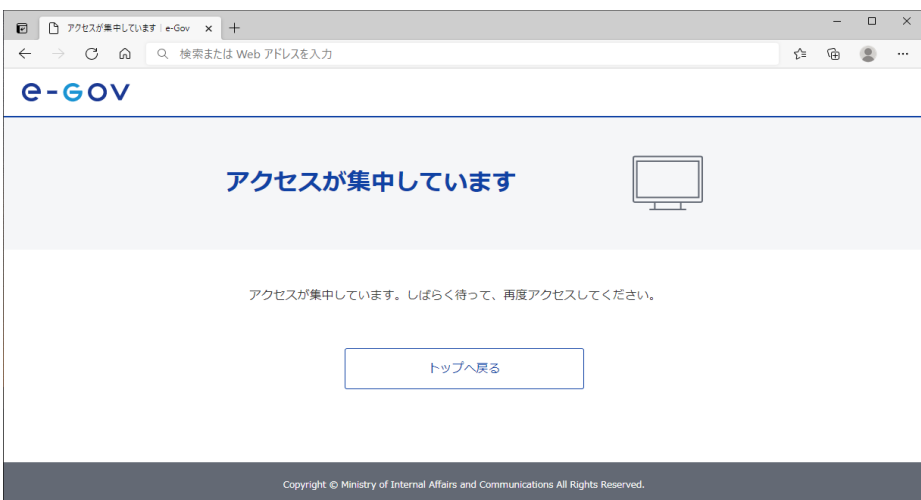

## 【解決手段】

- 以下の手順で,Microsoft Edgeの設定を変更してください。
	- $\textcircled{1}\quad$  「スタート」ボタンをクリックし, Microsoft Edgeを起動してください。

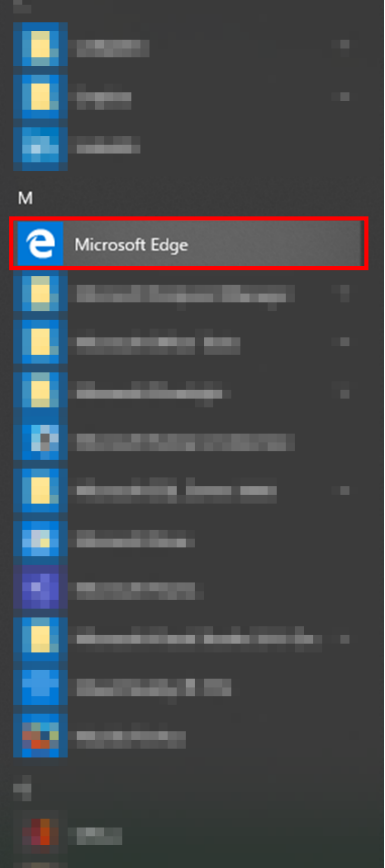

「…」(設定など)→「設定」の順にクリックします。

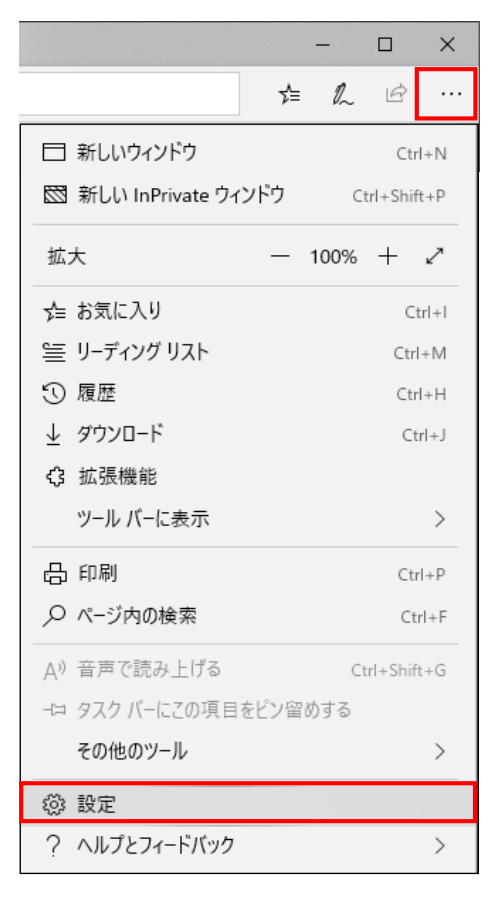

「既定のブラウザー」をクリックします。

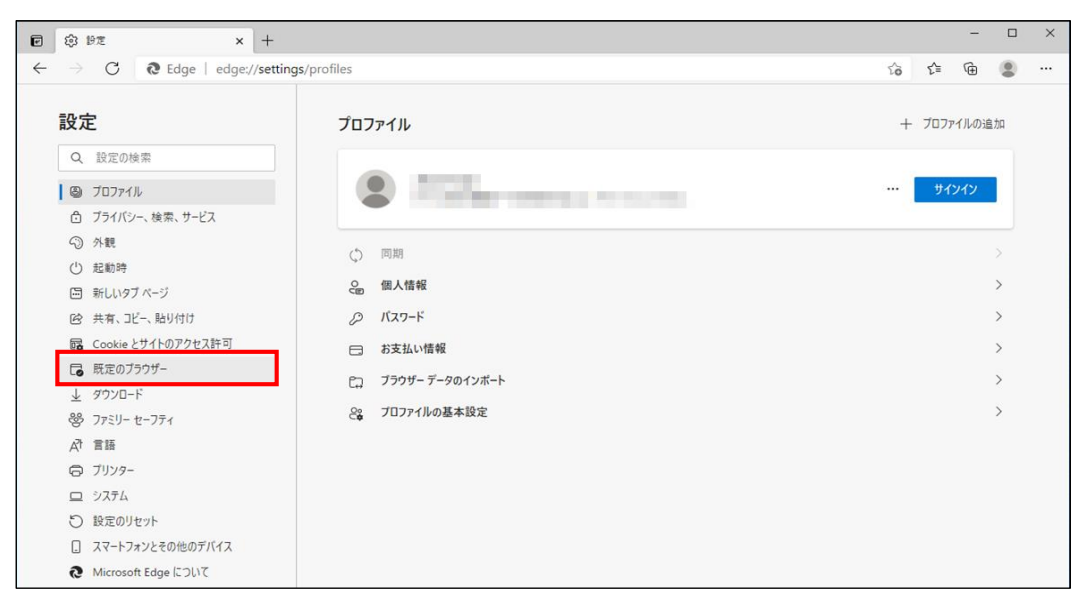

「Internet Explorer に Microsoft Edge でサイトを開かせる」に「なし」を選択してください。

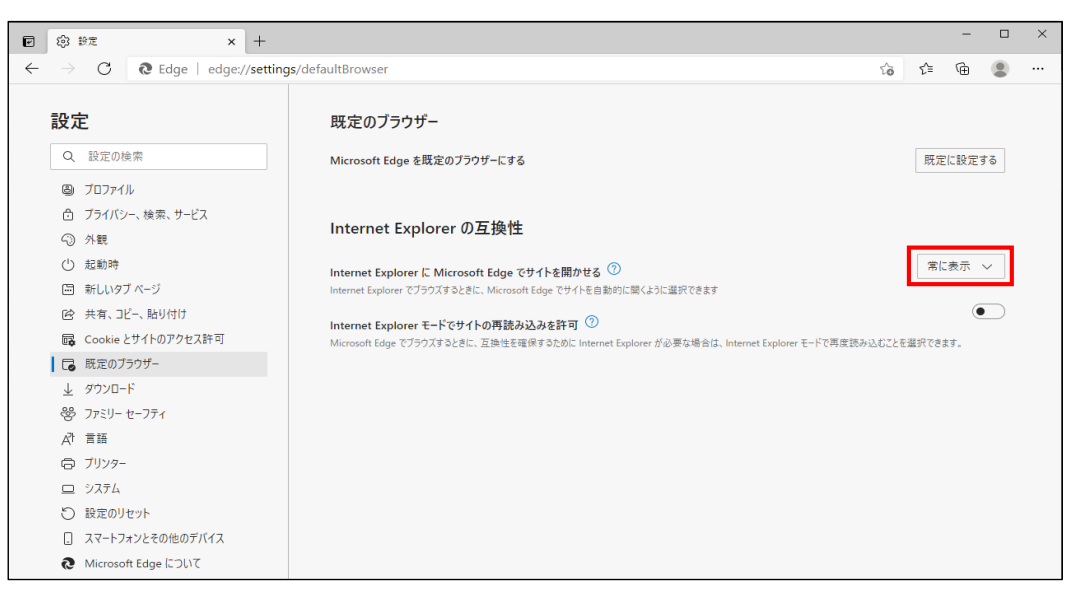

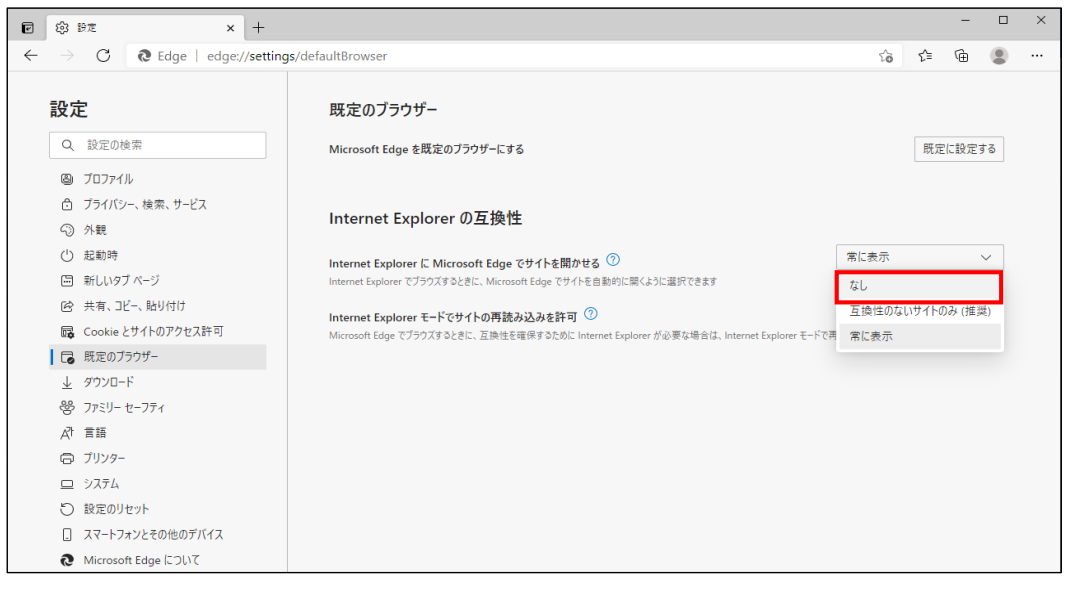

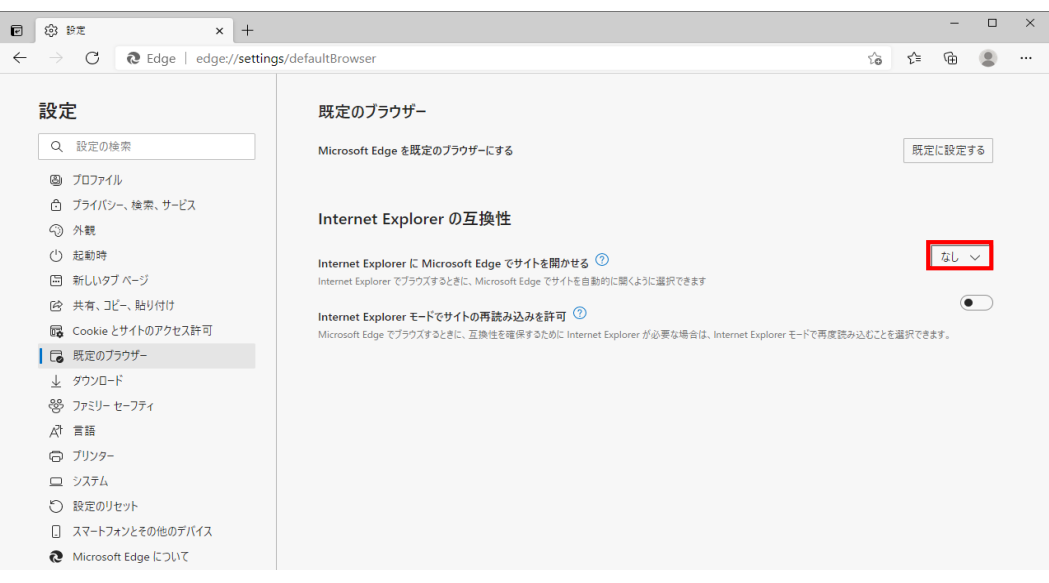